# **VMWare Horizon VDI(仮想デスクトップ)**

# **利用マニュアル**

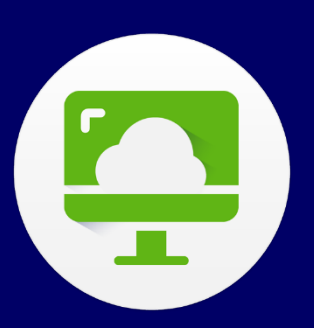

**VMWare Horizon VDI(仮想デスクトップ)を利用し、Windows パソコンと**

**同じ環境\*1 をいつでもご利用いただけます。**

 $\bullet$   $\blacktriangle$   $\blacksquare$  a r m o<sup>n</sup> ● Cnc 総合情報基盤センター

**初版 2021.09.15** 

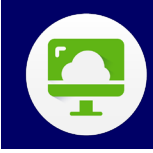

# **CONTENTS**

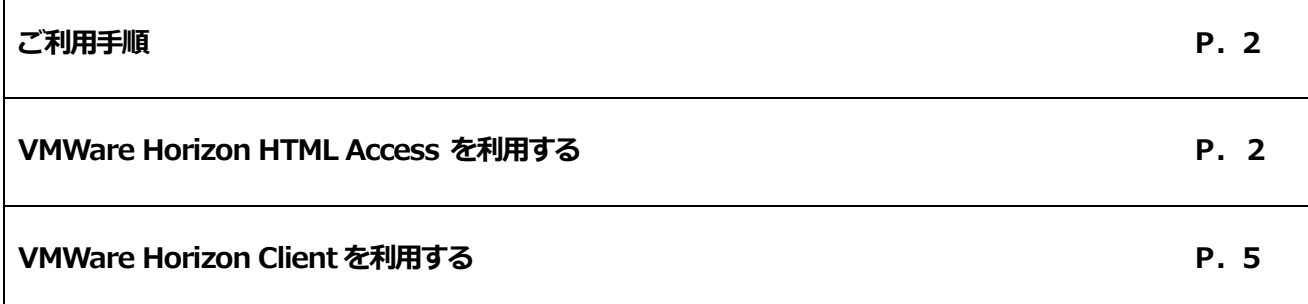

# **はじめに**

VMWare Horizon VDI (仮想デスクトップ) は、いつでも好きな時間帯に、Winodws パソコン教室環境(ソフトウェ

アに一部制限あり\*1)にWinodws、MacOS、スマートフォン(iPhone、Android)でご利用いただけます。

また、VMWare Horizon Client を利用すれば、プリンタやディスク、USB もパソコン教室と同じ環境でご利用いただけ

ます

\*1 ソフトウェア一覧(<https://www.cnc.kyusan-u.ac.jp/pdf/user-guide/app.pdf>)

1

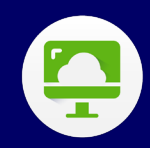

### **手順1)学内ネットワークに接続する**

仮想デスクトップ(VDI)を利用するには、事前に学内ネ ットワークに接続する必要があります。詳しくは、以下 URLにアクセスし、【KIND VPNご利用ガイド】のとお り学内ネットワークに接続してください。

[https://www.cnc.kyusan-u.ac.jp/user-guide/](https://www.cnc.kyusan-u.ac.jp/service/service2.html) [kin](https://www.cnc.kyusan-u.ac.jp/service/service2.html)d-vpn.php

### **手順2)Horizon View トップ画面に接続**

Horizon View トップ画面に接続します。URL は以下の とおりです。

<https://vdi-connect01.cnc.kyusan-u.ac.jp/>

### **手順3)Horizon View を使用する**

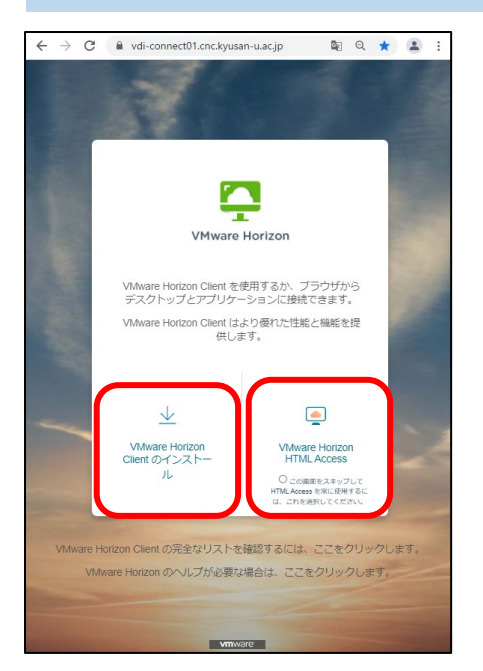

上記がHorizon View トップ画面です。

VMWare Horizon HTMLAccess (画像右側) もしくは VMWare Horizon Client (画像左側) どちらか使いやす い方から仮想デスクトップ(VDI)ご利用ください。 VMWare Horizon HTMLAccess はこのままログインす ればご利用いただけます。VMWare Horizon Client はク ライアントのインストールが必要です。

次章以降でご使用方法について説明します。

**VMWare Horizon VDI(仮想デスクトッ プ)利用マニュアル**

## **ご利用手順 VMWare Horizon HTML Access を利用する**

この章では、ブラウザからHorizon View を使用する方 法を説明します。

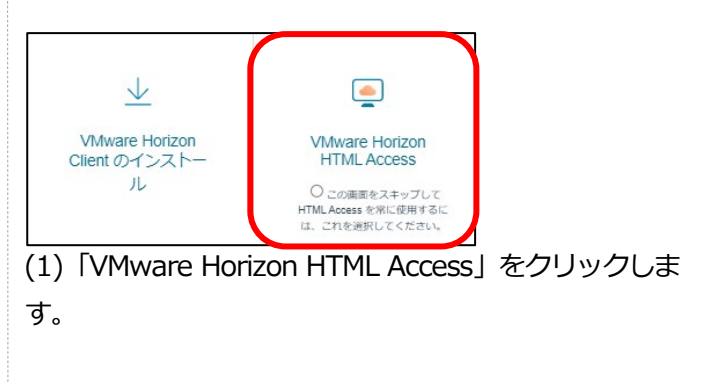

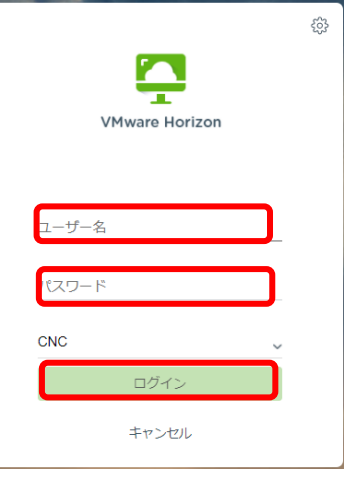

(2) ユーザー名**(メールアドレスの@より前の部分)**、パ スワード**(K's Life と同じ)**を入力して、「ログイン」を クリックします。

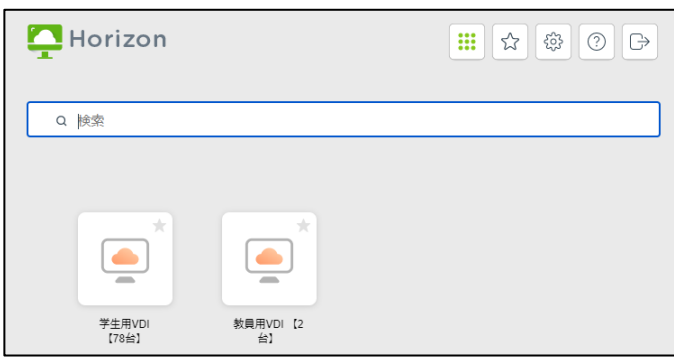

(3) 学生用と教員用では利用できるソフトウェアが一部 異なります。ソフトウェア一覧[はこちら。](https://www.cnc.kyusan-u.ac.jp/pdf/user-guide/app.pdf)

教員用に空きがない場合は学生用を利用していただいて 大丈夫です。

(学生には「教員用VDI」のボタンは表示されません。)

2

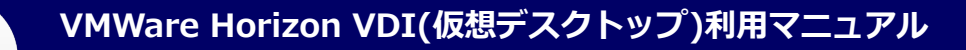

#### **初版 2021.09.15**

**VMWare Horizon HTMLAccess を利用してVDI を 使用した場合は、USB メモリなどの外部記憶装置を認識 することができません。USB メモリなどご使用になりた い場合は、Horizon Client をインストールしてご利用く ださい。**

#### **VMWare Horizon HTML Access の機能**

VMware Horizon HTML Access の機能について説明し ます。

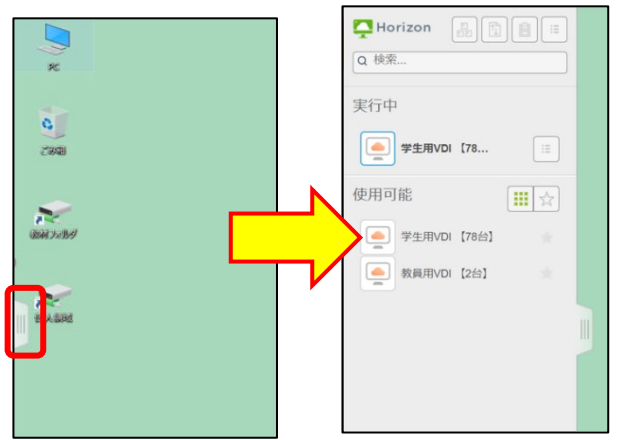

画面左側のタブをクリックするとメニューが表示されま す。

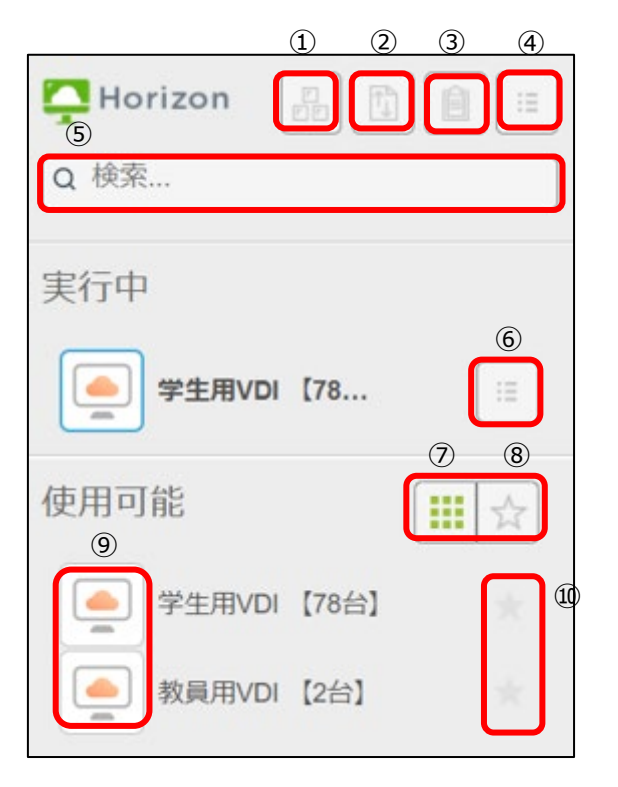

各メニューボタンを押した時の動作について、以下で説 明します。

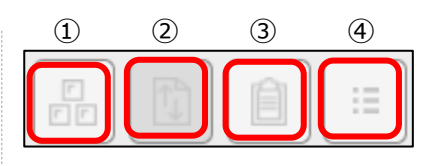

① [Ctrl + Alt + Delete を現在の領域へ送信] [Ctrl][Alt][Delete]キーを押した時に表示される画面がリ モート接先に表示されます。

#### ② [ファイル転送パネルを開きます]

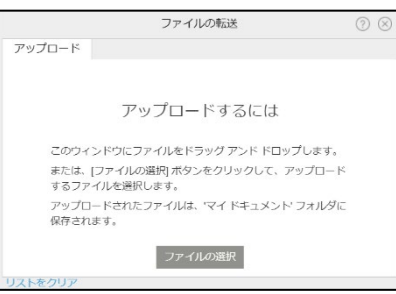

このボタンをクリックすると、上記ウィンドウが表示さ れます。このウィンドウ上に、アップロードしたいファ イルをドラッグ&ドロップしてアップロードできます。 アップロードされたファイルはリモート接続先の「マイ ドキュメント」フォルダに保存されます。

③ [文字列のコピー&ぺースト]

 $O \otimes \otimes$ コピーおよび貼り付け ローカル クライアントからリモート デスクトップ/ア プリケーションにコンテンツをコピーして貼り付ける には、このパネルを使用します。

ローカルPC 上の文字列をコピーしたものをリモートデス クトップ接続先のアプリケーションに、直接、貼り付け が出来ない場合に、このパネルが表示されます。 ユーザは、ローカルPC で記載されたの文字列をコピーし て、一旦このウィンドウに張り付け、パネル上の文字列 を再度コピーして、リモートデスクトップ先のアプリケ ーションに張り付けします。 **Chrome、Microsoft Edge 81 以降 Firefox からリモ**

**ートデスクトップ接続している場合は、直接ローカル→ リモートデスクトップ接続先へ文字列をコピー&ペース ト可能なので、このウィンドウは表示されません。**

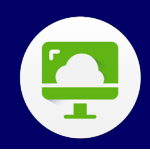

④ [メニューを開く] ⑥ [メニューを開く] 実行中 Horizon ii **3 ユーザー名** ◎ 設定 学生用VDI 【78... Q 検索...  $\left[ \bullet \right]$ □ ログオフ [1] 全画面表示 ケ リセット 使用可能 実行中  $|||||_{\infty}$ (1) 再記動 ① バージョン情報 閉じる ログアウト □ 学生用VDL【78台】 学生用VDL [78 上記メニューが開きます。 上記メニューが開きます。いずれも、それぞれのメニュ ・ユーザー名…自分のID が表示されます。 ー実行の確認画面が開き、実行するとリモートデスクト ・設定…画面表示などの設定メニューが開きます。 ップへの接続が切断され、Horizon View のメニューが表 ・バージョン情報…このVmware のバージョンが表示さ 示されます。  $\bullet$   $\bullet$ れます。  $\circ$ ・全画面表示…リモートデスクトップ接続した画面が全 画面表示されます。全画面表示を終了するときはEsc キ デスクトップからログオフ ーを押します。 <br>洋生用VDI 【78台】 からログオフしてもよろしいですか ・ログアウト…ログアウトの確認画面が開きます。ログ キャンセル アウトを実行すると、Horizon View トップ画面が表示さ れます。リモートデスクトップ接続を終了する場合はこ ⑦ ⑧ ちらを実施して下さい。 使用可能 ₩  $0 1 0 1$ ⑨ ⑩ログアウト 学生用VDI 【78台】 キャンセル 教員用VDI【2台】 ⑤ 検索  $\blacksquare$  Horizon  $\uparrow$  $\equiv$ ⑦ すべて表示 Q 教 全てのVDI が表示されます。 ⑧ お気に入りを表示 実行中 お気に入り登録しているVDI のみが表示されます。 ⑨ 起動 使用可能 Ⅲ☆ 選択したVDI が表示されます。 ⑩ お気に入りに追加/お気に入りから削除 教員用VDI 【2台】 星マークを押して、お気に入り追加/削除を切り替えま す。そのVDI がお気に入りに登録されていれば、星マー クが黄色くなり、追加されていない場合は灰色になって VDI の名称を入力(例:「教員」「教」など)すると、条件 います。 に合うVDI が表示されます**。**

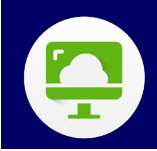

**初版 2021.09.15**

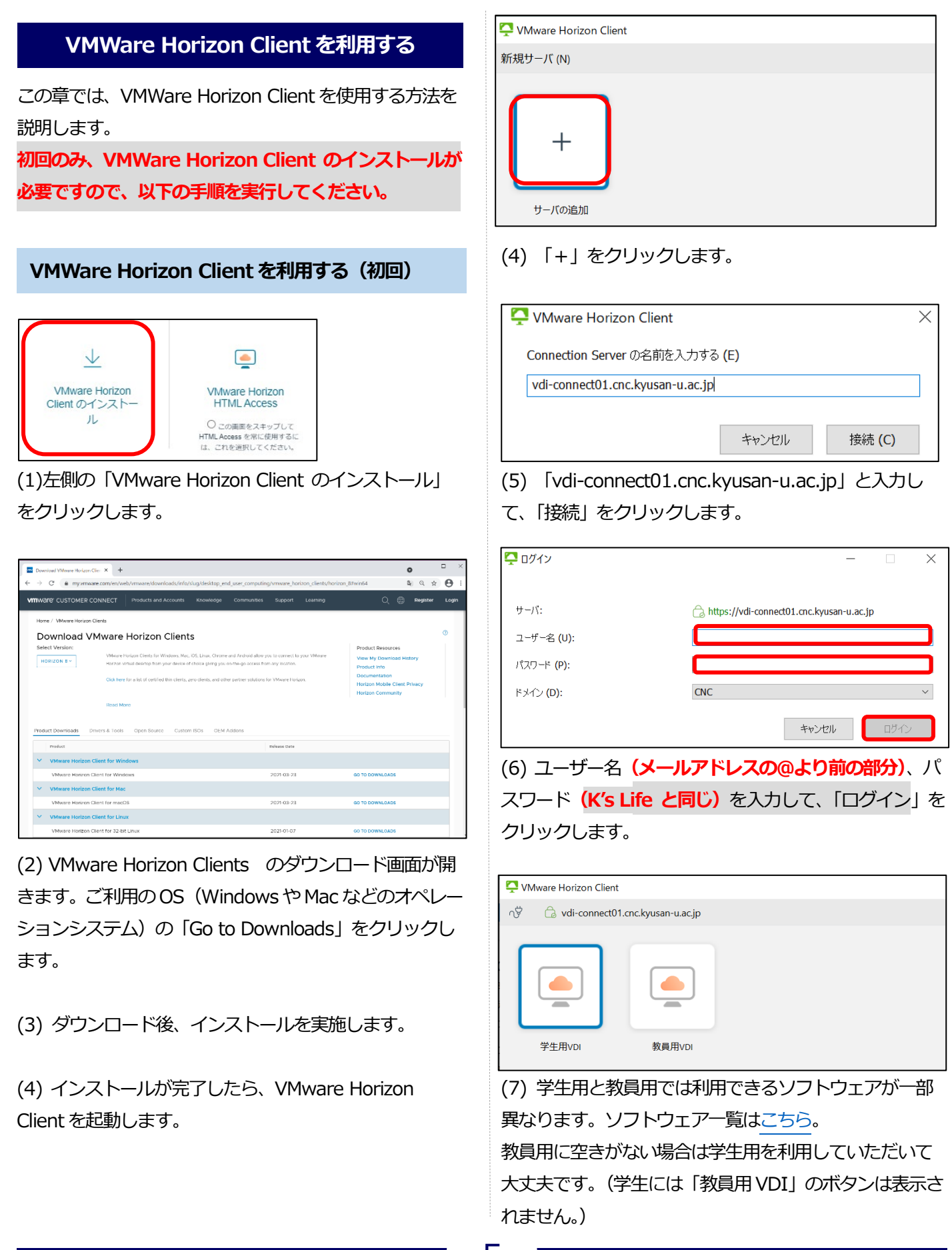

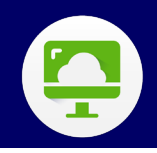

### **VMWare Horizon Client を利用する(2回目以降)**

(1) VMware Horizon Client を起動します。

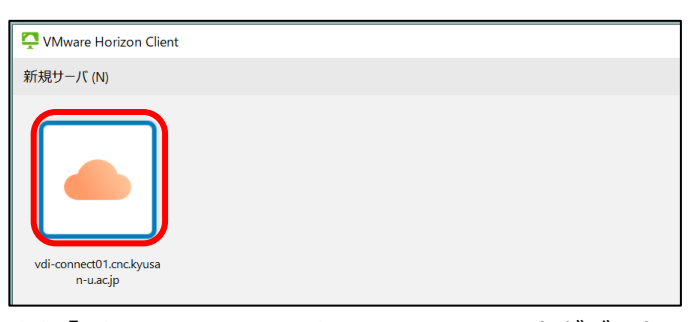

(2)「vdi-connect01.cnc.kyusan-u.ac.jp」をダブルク リックします。

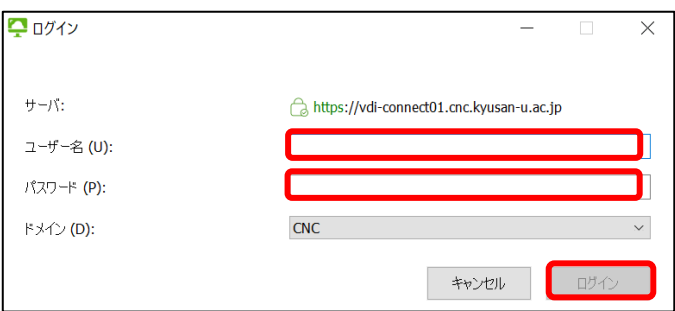

(3) ユーザー名**(メールアドレスの@より前の部分)**、パ スワード**(K's Life と同じ)**を入力して、「ログイン」を クリックします。

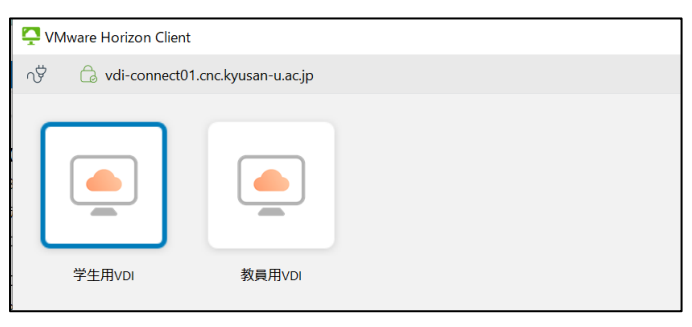

(4) 学生用と教員用では利用できるソフトウェアが一部

異なります。ソフトウェア一覧[はこちら。](https://www.cnc.kyusan-u.ac.jp/pdf/user-guide/app.pdf)

教員用に空きがない場合は学生用を利用していただいて 大丈夫です。

(学生には「教員用VDI」のボタンは表示されません。)